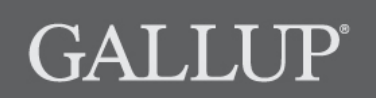

StrengthsQuest Registration

# **Copyright Standards**

This document contains proprietary research, copyrighted materials, and literary property of Gallup, Inc. It is for the guidance of your company only and is not to be copied, quoted, published, or divulged to others outside of your organization. Gallup®, StrengthsQuest™, Clifton StrengthsFinder®, and the 34 Clifton StrengthsFinder theme names are trademarks of Gallup, Inc. All other trademarks are the property of their respective owners.

This document is of great value to both your organization and Gallup. Accordingly, international and domestic laws and penalties guaranteeing patent, copyright, trademark, and trade secret protection protect the ideas, concepts, and recommendations related within this document.

No changes may be made to this document without the express written permission of Gallup, Inc.

# **Table of Contents**

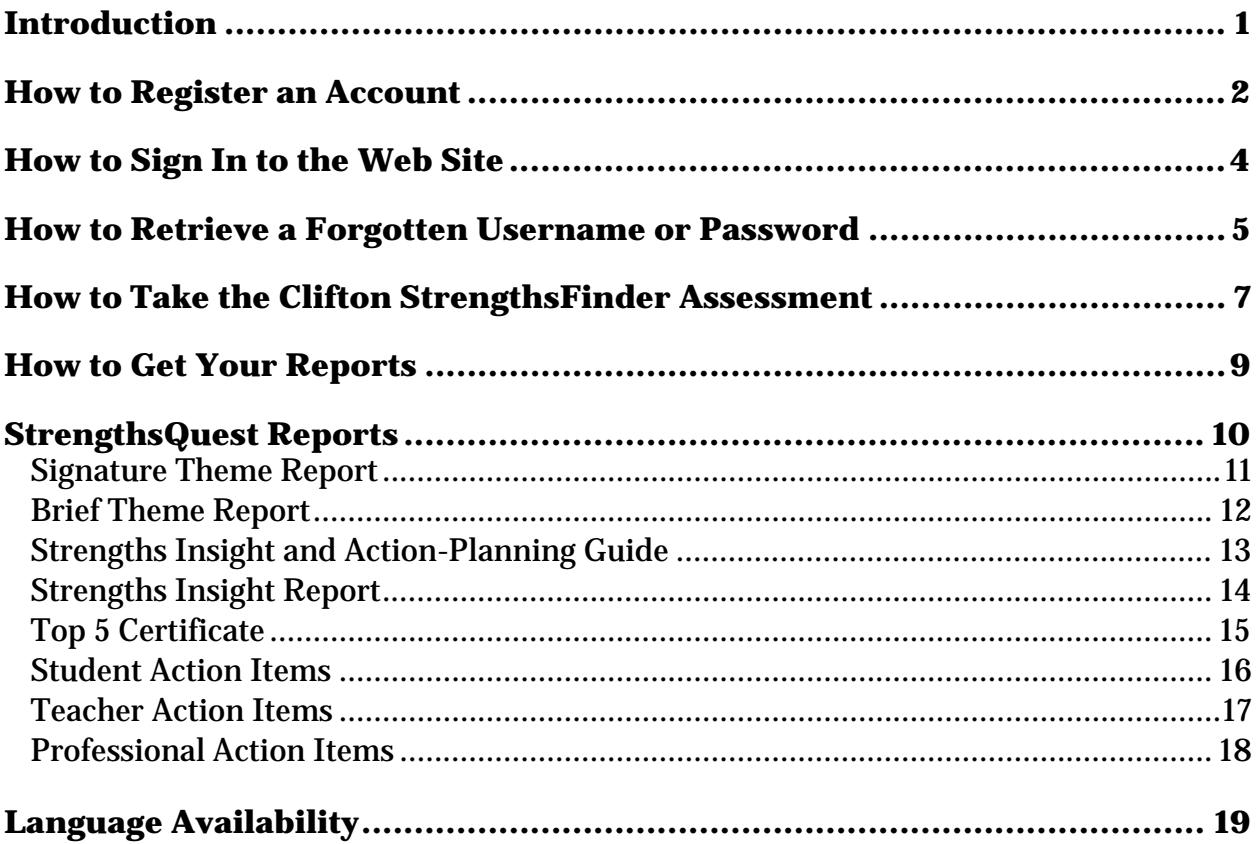

# **Introduction**

StrengthsQuest is Gallup's strengths development program for college-aged and college-bound students. It gives people the opportunity to develop strengths by building on their greatest talents — the way in which they most naturally think, feel, and behave as unique individuals.

By registering an account on the StrengthsQuest Web site, you will be able to take the Clifton StrengthsFinder assessment, view your strengths reports, and share your results with others. If you took the Clifton StrengthsFinder assessment in the past, you can choose to skip the assessment and instead use your past results to take advantage of all the features on the StrengthsQuest Web site.

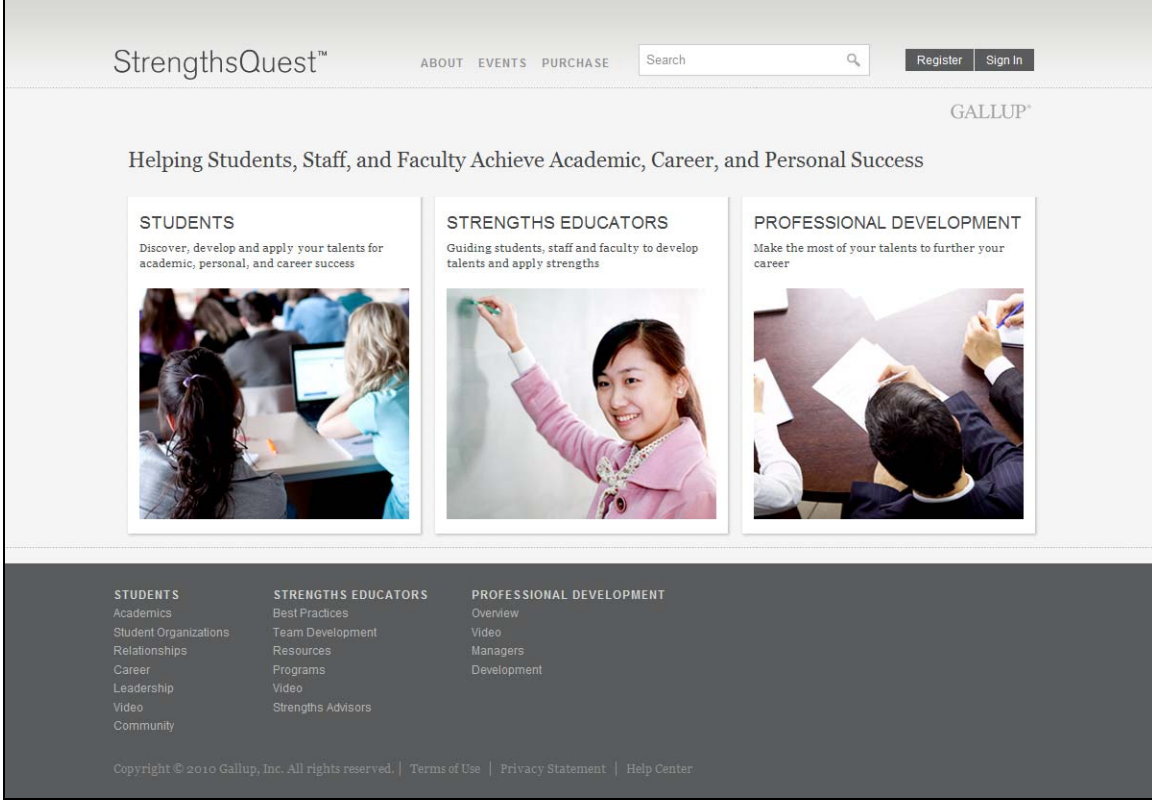

*StrengthsQuest Web site* 

## **How to Register an Account**

- 1. Navigate to http://www.strengthsquest.com.
- 2. On the upper-right corner of the main page, click **Register**.

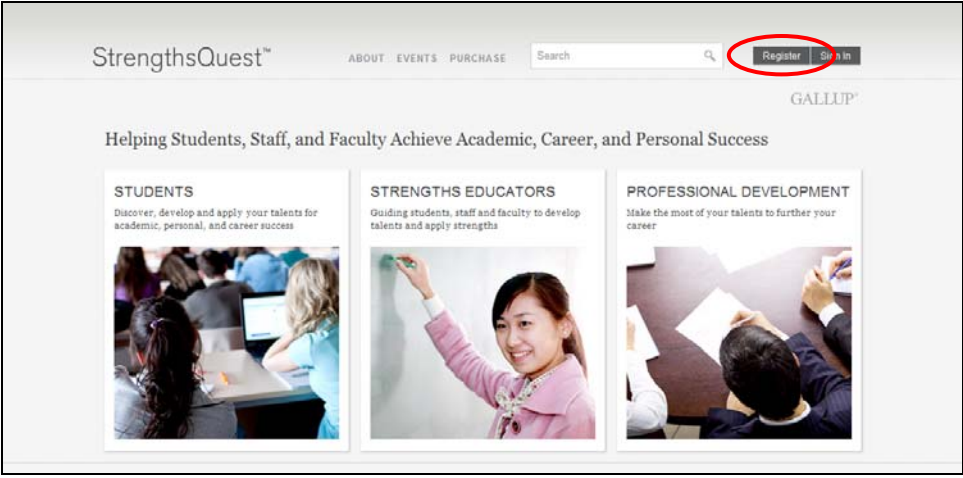

*Main page* 

3. On the Access Code page, type your access code and the verification code (that appears on the page) in the corresponding fields. Then click **Continue with Registration**.

NOTE: The verification code is not case-sensitive.

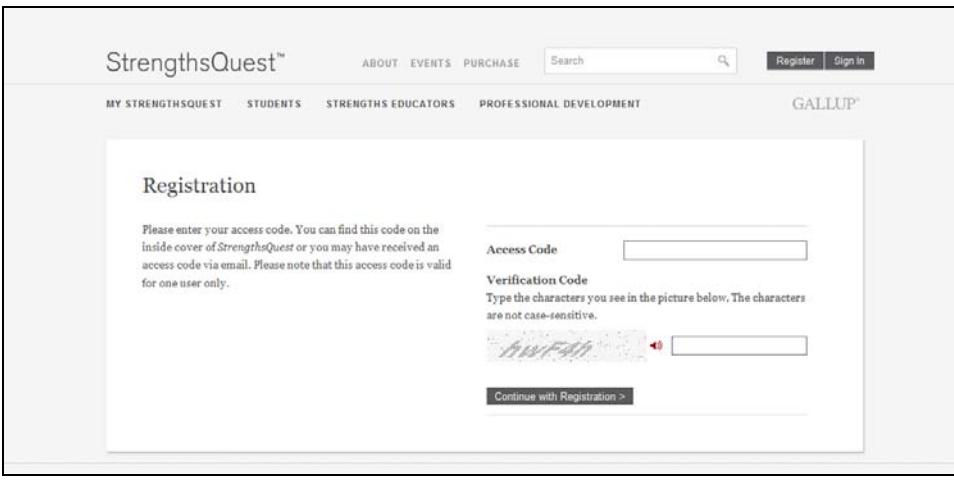

*Access Code page* 

- 4. Provide the following information on the Account Information page:
	- Your first and last name
	- Your e-mail address
	- A username
	- A password
	- An answer to a security question (e.g., What is your mother's maiden name?)

Please also answer any additional questions that appear on the page.

NOTE: Your username must be between 8 and 50 characters in length and contain no spaces.

NOTE: Your password must be between 8 and 50 characters in length and meet two of the following criteria: contain uppercase letters, contain lowercase letters, contain numbers, or contain any of the following symbols: #, \$, !, &.

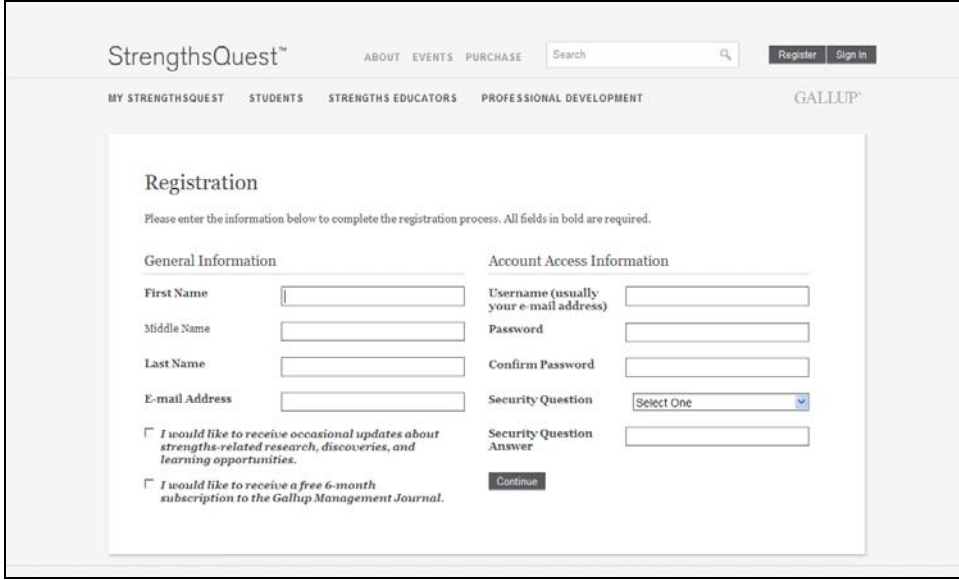

*Account Information page* 

- 5. After providing your information, click **Continue** at the bottom of the page.
- 6. After you successfully register a StrengthsQuest account, you will need to take the Clifton StrengthsFinder assessment. In the future, you can simply sign in to the site with your username and password you just created. See the "How to Sign In to the Web Site" section on page 4 for information on how to sign in.

NOTE: If you do not want to take the Clifton StrengthsFinder assessment at this time, you can sign out and return later. The next time you sign in to the Web site, the assessment will resume where you left off.

## **How to Sign In to the Web Site**

- 1. Navigate to http://www.strengthsquest.com.
- 2. On the main page, click **Sign In** on the upper-right corner of the page.

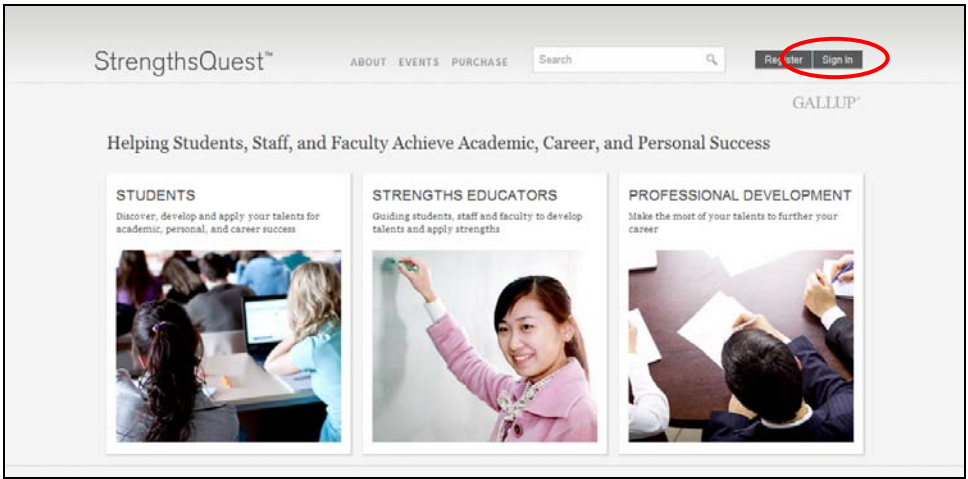

*Main page* 

3. On the **Sign In** page, type your username and password in the corresponding fields.

NOTE: If you have forgotten your username or password, click the **Click for account assistance** link. See the "How to Retrieve a Forgotten Username or Password" section on page 5 for more information.

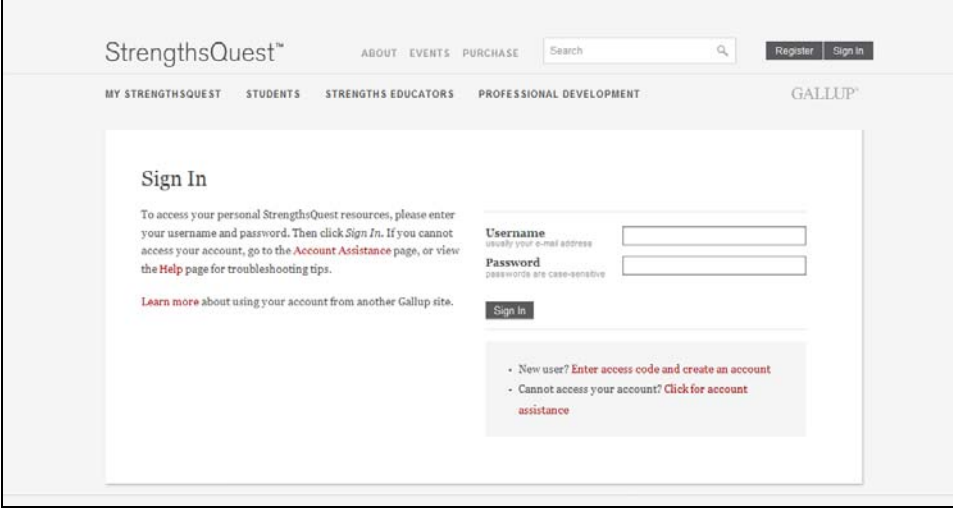

*Sign In page* 

## **How to Retrieve a Forgotten Username or Password**

The Account Assistance page of the StrengthsQuest Web site allows you to retrieve a forgotten username or password or to unlock your account. You just need to provide the e-mail address associated with your account.

1. On the lower-right corner of the StrengthsQuest **Sign In** page, click the **Click for account assistance** link.

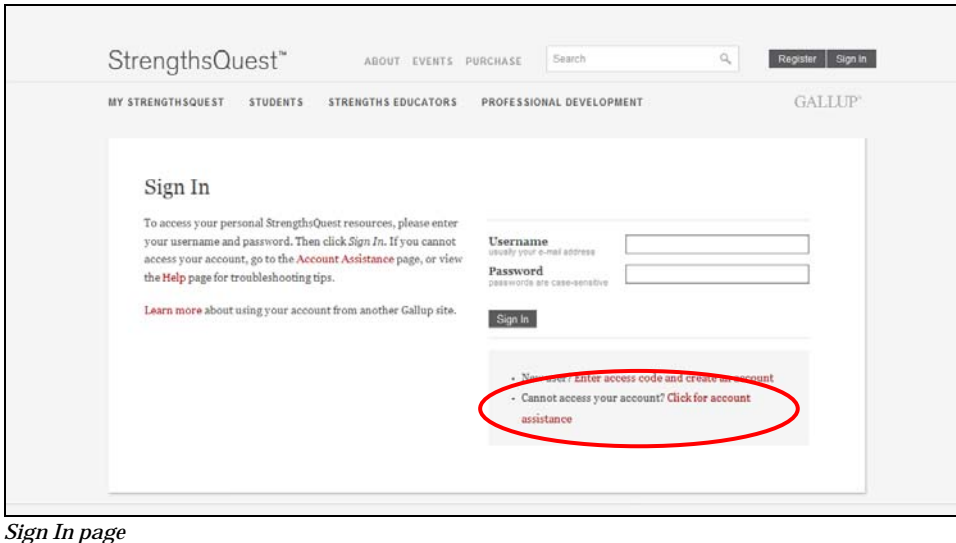

2. On the **Account Assistance** page, type your e-mail address in the corresponding field.

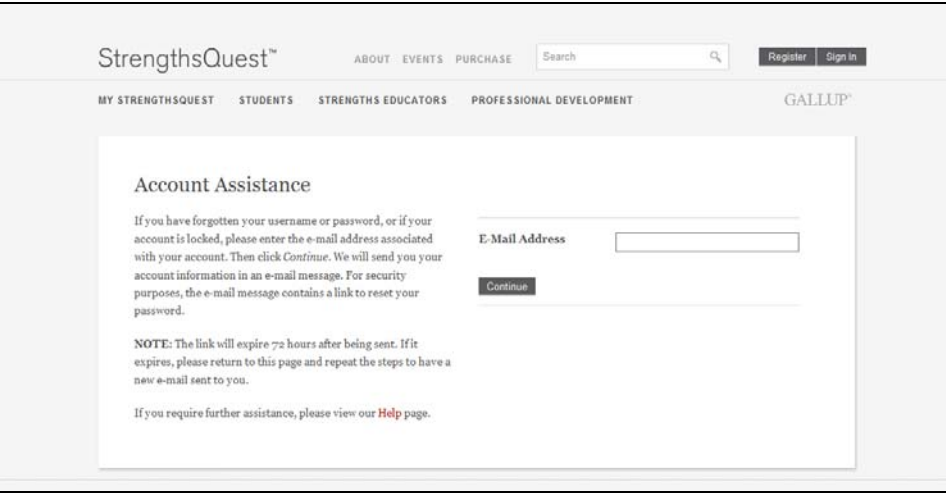

*Account Assistance page* 

3. You will receive an e-mail from sqhelp@gallup.com with information about any accounts associated with the e-mail address you provided. Follow the instructions in the e-mail

message, and use the link provided in the e-mail to navigate to the Account Assistance Password page.

4. On the Account Assistance Password page, create a new password for your account.

NOTE: Your password must be between 8 and 50 characters in length and meet two of the following criteria: contain uppercase letters, contain lowercase letters, contain numbers, or contain any of the following symbols: #, \$, !, &.

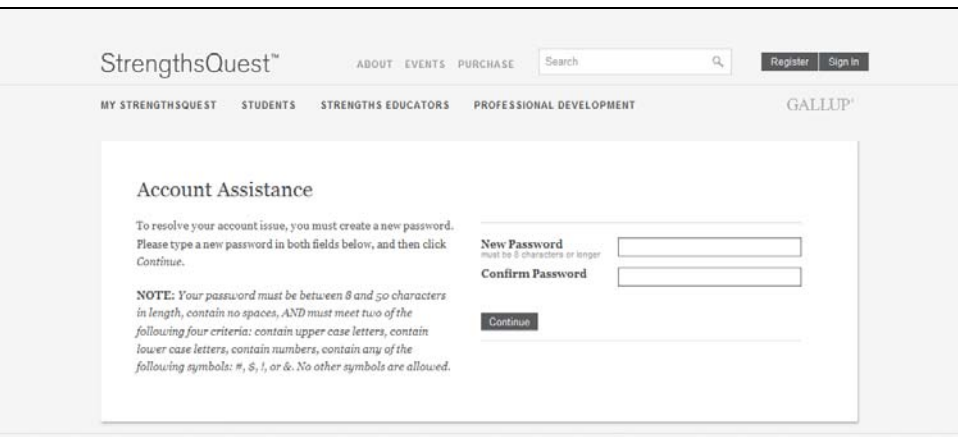

*Account Assistance Password page* 

5. You can now sign in to the site with your username and new password.

## **How to Take the Clifton StrengthsFinder Assessment**

1. The Clifton StrengthsFinder assessment will automatically begin after registering an account on the StrengthsQuest Web site. See the "How to Register an Account" section on page 2 for more information.

NOTE: If you registered an account, but did not take the assessment, simply sign in to the Web site to resume taking the assessment. See the "How to Sign In to the Web Site" section on page 4 for more information.

- 2. Select your preferred language, and then click **Continue**. See the "Language Availability" section on page 19 for more information.
- 3. Select whether to take the Clifton StrengthsFinder assessment, or if you have previously taken the assessment via a Gallup strengths Web site (such as StrengthsFinder, StrengthsFinder 2.0, Gallup Online, etc.), you can choose to copy your existing results.

```
Please select one of the following options, then click Continue.
Note: Please choose your option carefully. Once you click Continue, your selection is
permanent and you cannot return to this page.
 ◯ Take the Clifton StrengthsFinder assessment.
 O Copy your results from a time you took the Clifton Strengths Finder under a different
    Access Code or username/password combination.
```
- If you want to take the Clifton StrengthsFinder assessment, select **Take the Clifton StrengthsFinder assessment**. Then click **Continue**, and follow the on-screen instructions to take the assessment. You can skip the remaining steps of this procedure.
- If you took the Clifton StrengthsFinder assessment in the past and want to use those results instead of taking the assessment now, select the second option on the page, and then click **Continue**.
- 4. Select one of the following methods for copying your results:
	- To copy your results using a username and password combination from a **Gallup strengths Web site** 
		- 1. Select the option to use a username and password combination, and then click **Continue**.
		- 2. Enter your username and password combination from a Gallup strengths Web site, and then click **Continue**.

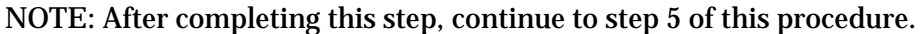

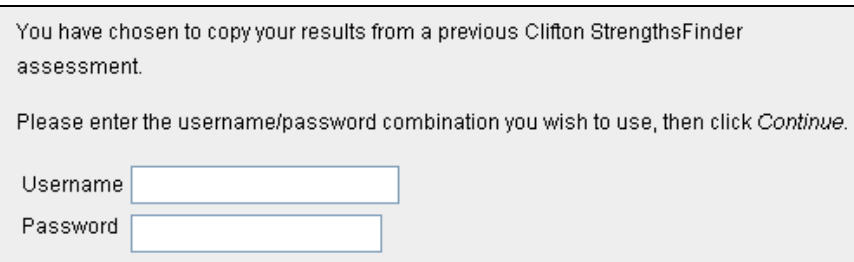

- To copy your results using an access code from a Gallup strengths book
	- 1. Select the option to use an access code, and then click **Continue**.
	- 2. Enter the access code in the available field, and then click **Continue**.

NOTE: After completing this step, continue to step 5 of this procedure.

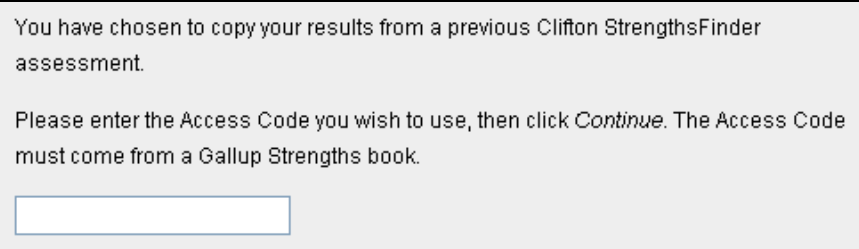

5. Your Clifton StrengthsFinder results appear on the page. Click **Continue** to confirm you want to use these results.

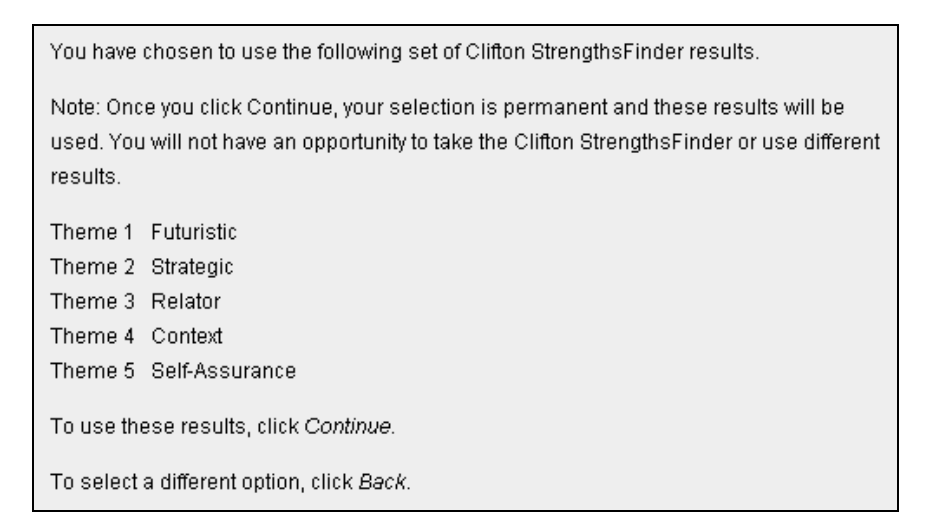

After taking the Clifton StrengthsFinder assessment or copying your existing results, your assessment results and strengths reports are immediately available via your StrengthsQuest Web site account. See the "How to Get Your Reports" section on page 9 for more information.

## **How to Get Your Reports**

1. Click **My StrengthsQuest** on the left side of the page.

NOTE: If necessary, sign in to the Web site. See the "How to Sign In to the Web Site" section on page 4 for more information.

2. Your reports appear on the **Strengths** page. View a report by clicking its corresponding **Download** link. See the "StrengthsQuest Reports" section on page 10 for more information about each report.

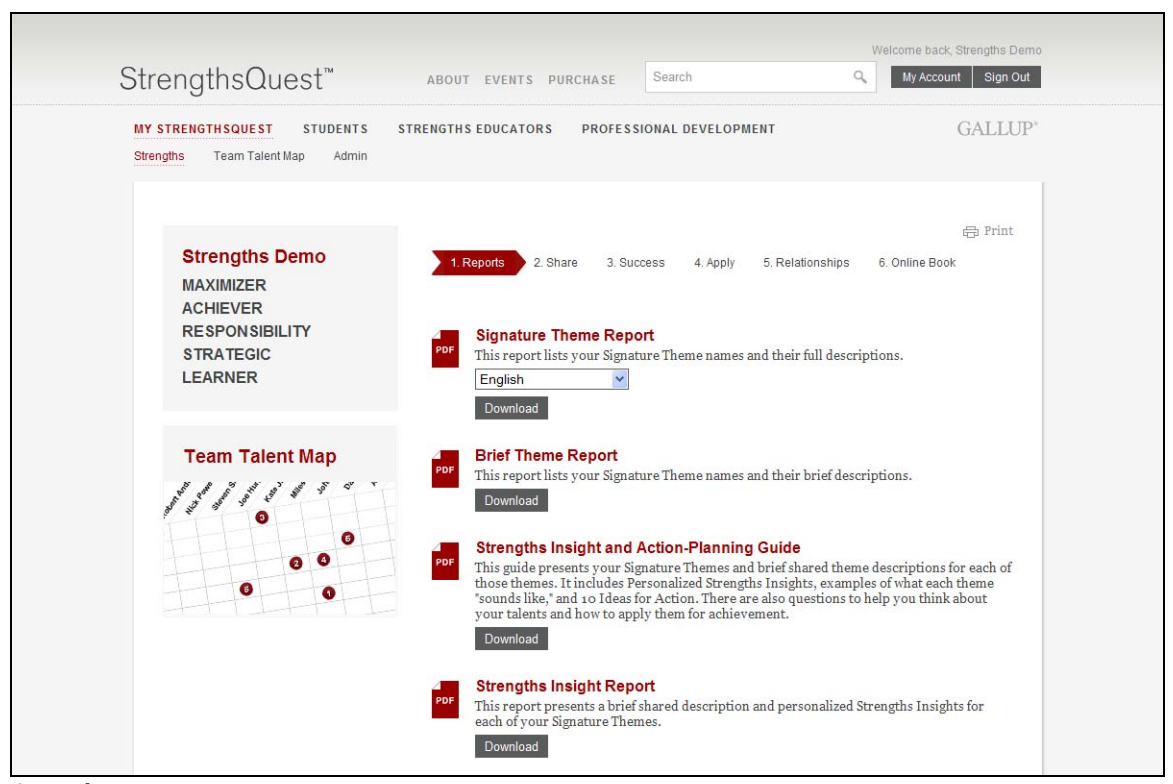

*Strengths page* 

## **StrengthsQuest Reports**

The following reports are available on the StrengthsQuest Web site:

- Signature Theme Report
- Brief Theme Report
- Strengths Insight and Action-Planning Guide
- Strengths Insight Report
- Top 5 Certificate
- Student Action Items
- Teacher Action Items
- Professional Action Items

NOTE: To access the action items, click **Apply** on the **Strengths** page.

## **Signature Theme Report**

The **Signature Theme Report** lists your Signature Theme names and their full descriptions.

Select a language from the drop-down list to view the report in that language. See the "Language Availability" section on page 19 for more information.

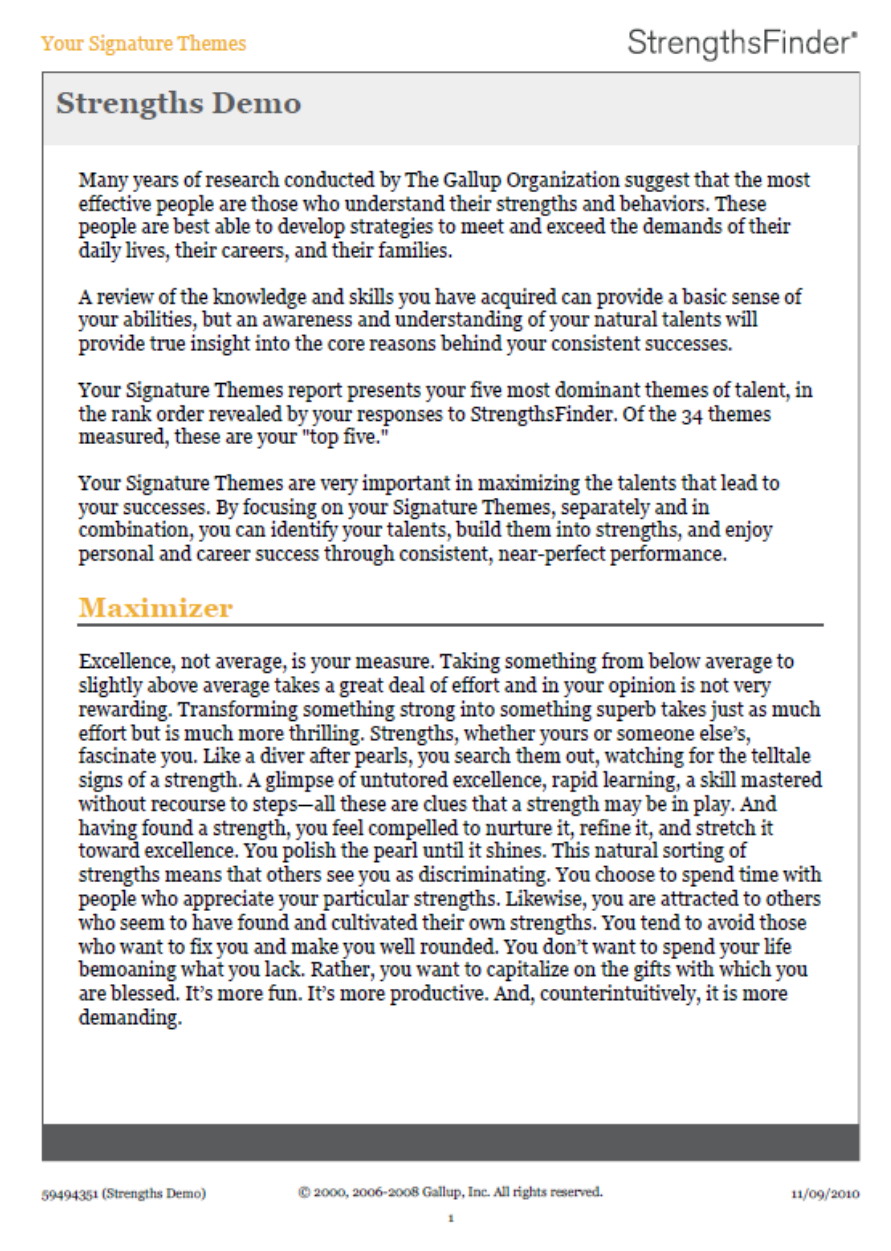

*Signature Theme Report* 

### **Brief Theme Report**

The **Brief Theme Report** lists your Signature Theme names and their brief descriptions.

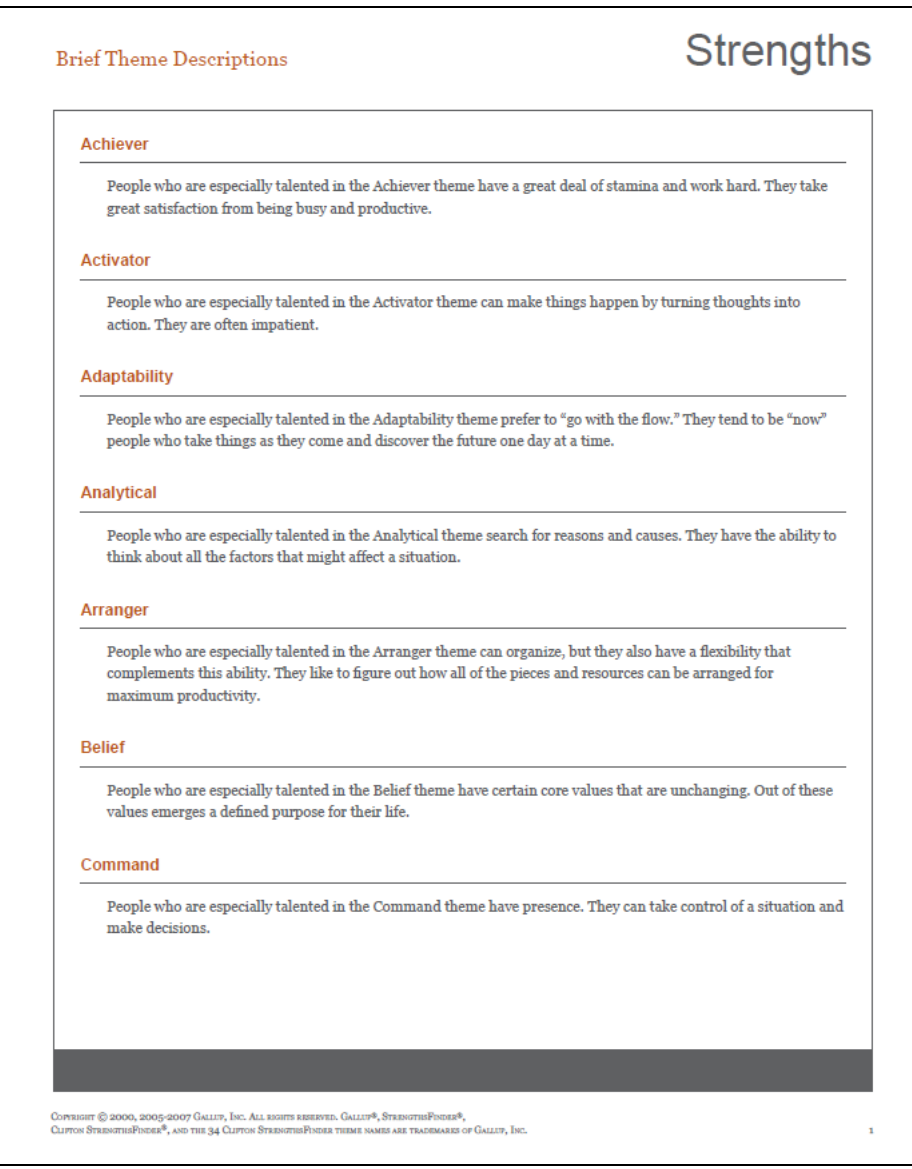

*Brief Theme Report* 

## **Strengths Insight and Action-Planning Guide**

The **Strengths Insight and Action-Planning Guide** lists your Signature Themes and (for each theme) a brief shared theme description, personalized Strengths Insights, examples of what the theme "sounds like," and 10 ideas for action. There are also questions to help you think about your talents and how to apply them for achievement. You can use this guide as a next-step developmental tool with staff, faculty, and students.

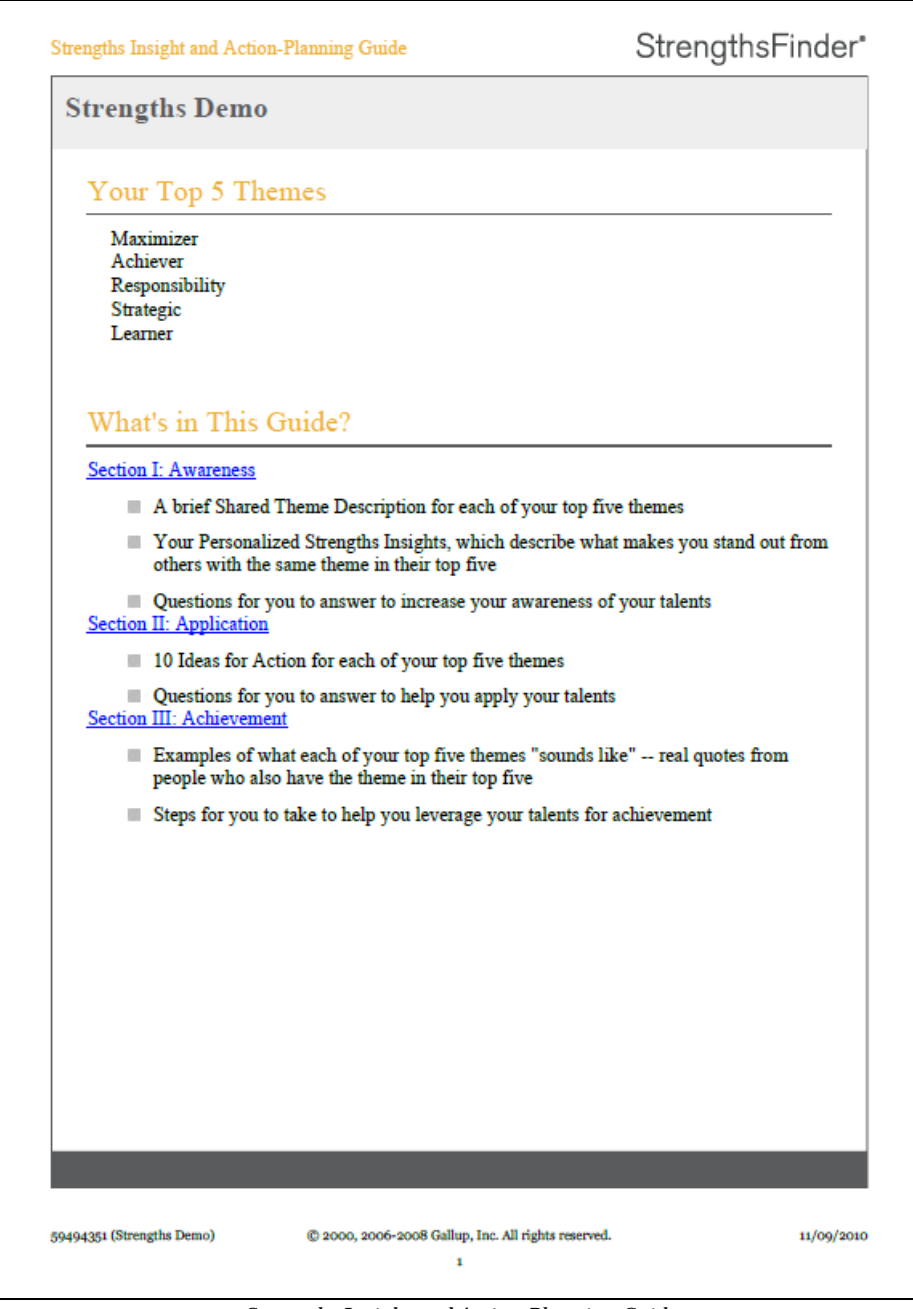

*Strengths Insight and Action-Planning Guide* 

## **Strengths Insight Report**

The **Strengths Insight Report** lists a brief shared theme description and personalized Strengths Insights for each of your Signature Themes.

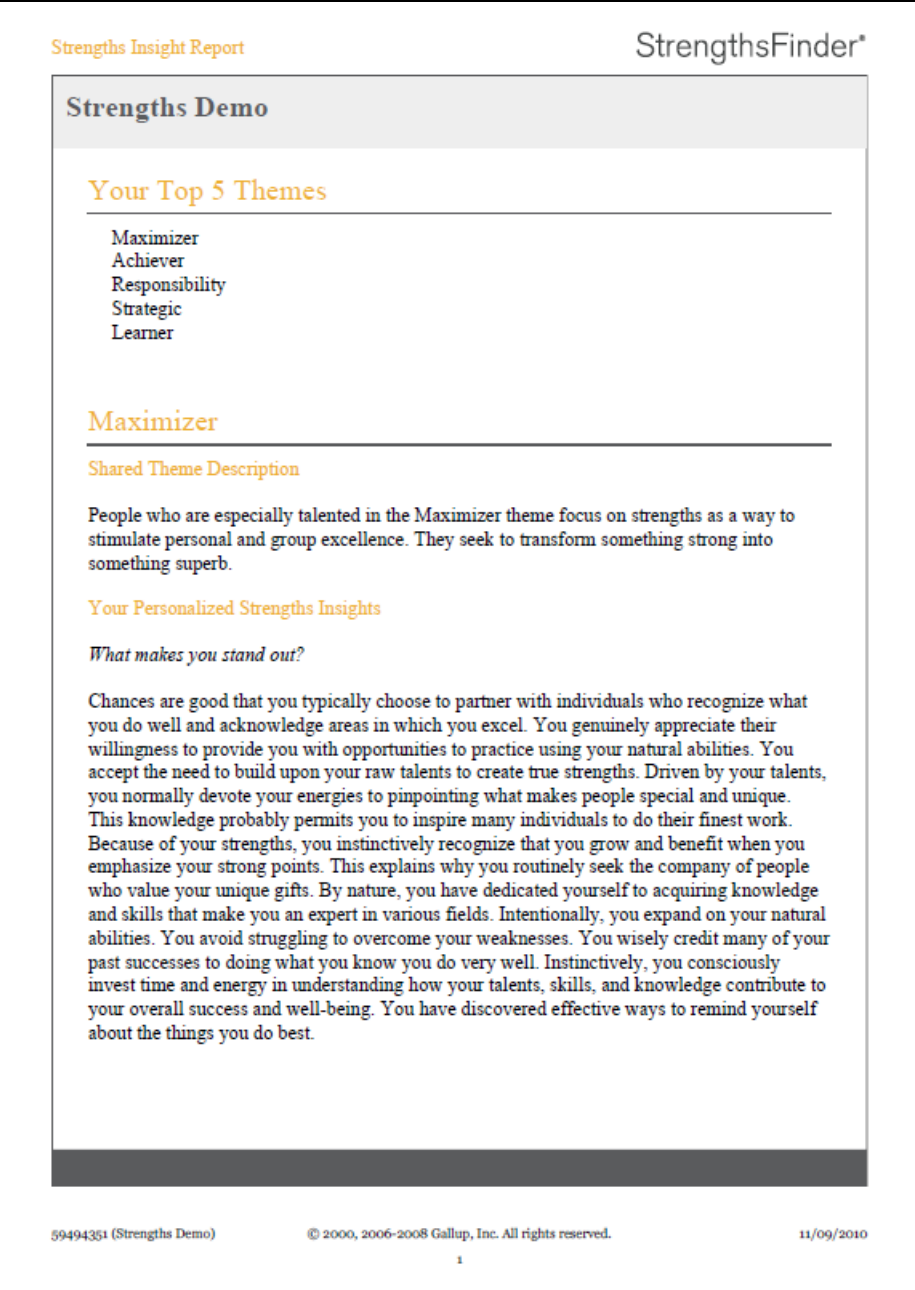

*Strengths Insight Report* 

## **Top 5 Certificate**

With the **Certificate Creator**, you can create a door hanger, postcard, or certificate of your Signature Themes.

NOTE: To access the Certificate Creator, click **Share** on the **Strengths** page.

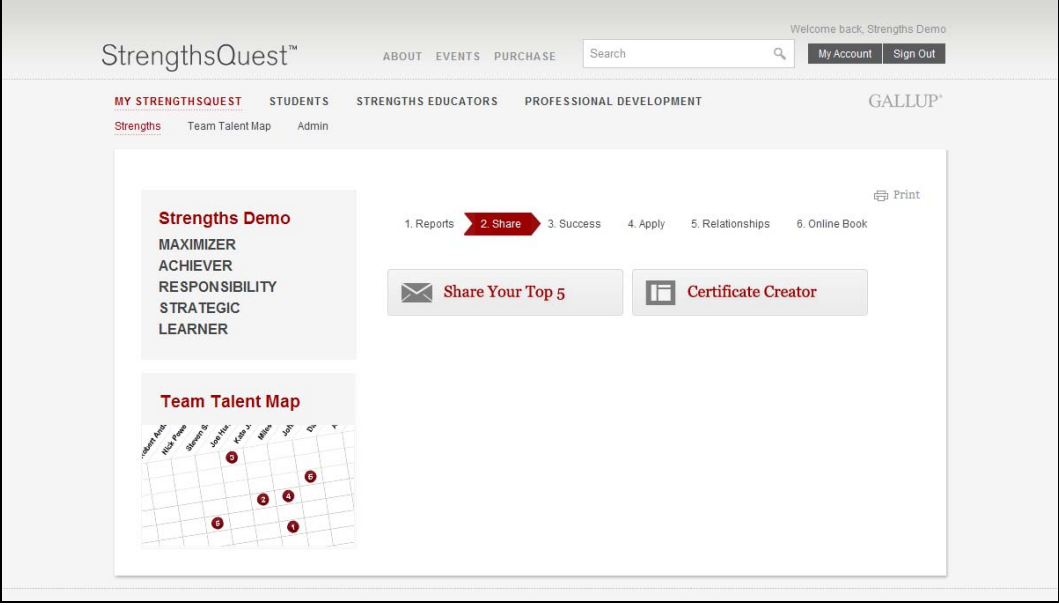

*Strengths page* 

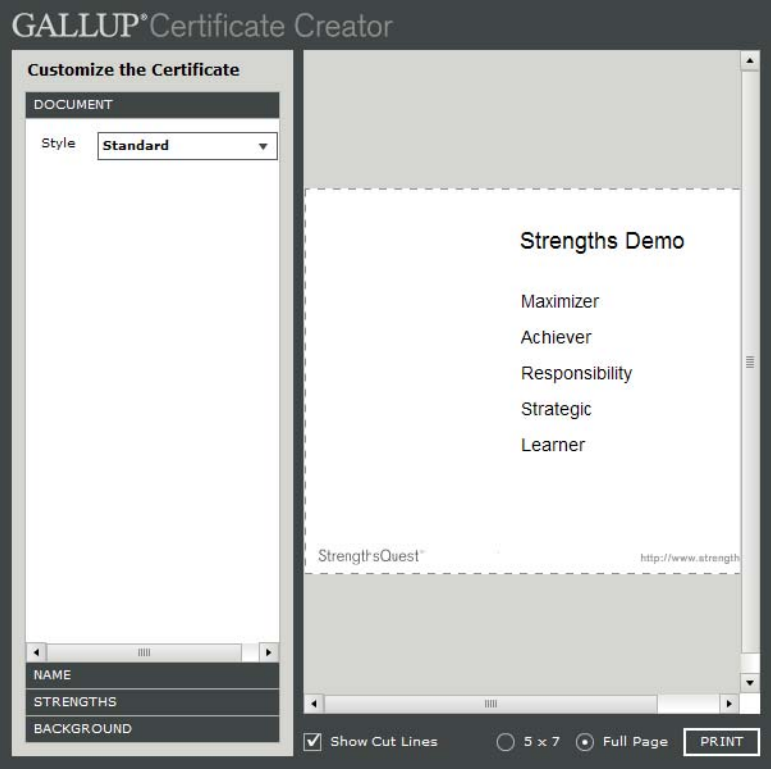

*Certificate Creator* 

## **Student Action Items**

On the **Student Action Items** page, you can view, select, and print action items related to academics for each of your Signature Themes. For each of your top five themes, review the action items and select the check boxes next to the ones you want to appear on your report. Click **Print Preview** to view and print a version of your report.

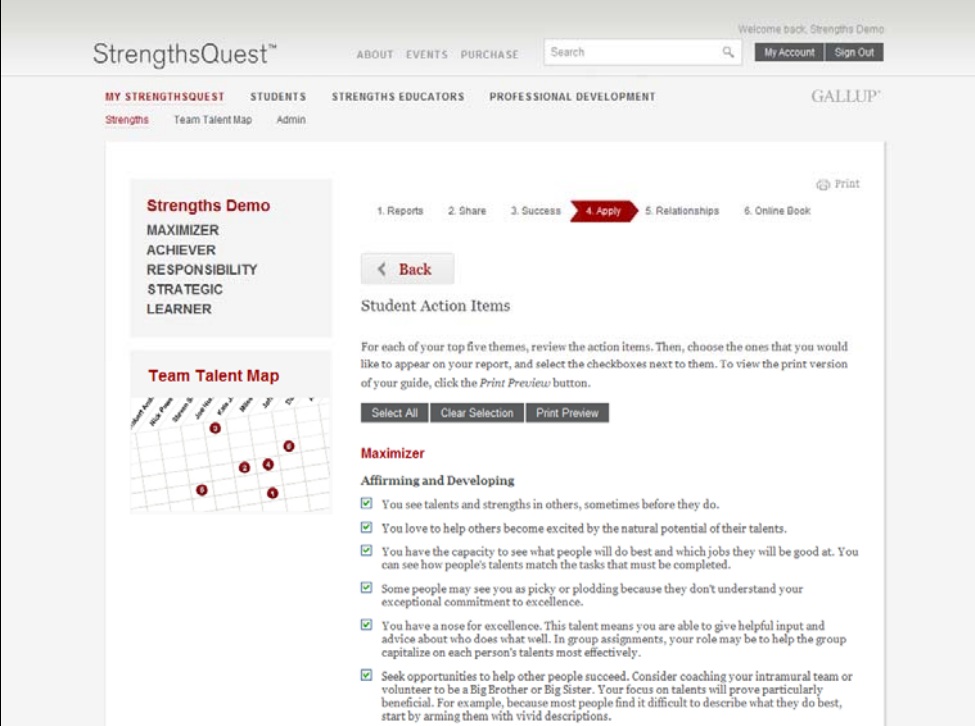

*Student Action Items* 

| StrengthsQuest <sup>™</sup> |                                                                                                    |  |
|-----------------------------|----------------------------------------------------------------------------------------------------|--|
| <b>Student Action Items</b> |                                                                                                    |  |
|                             | STRENGTHS DEMO                                                                                                    |  |
| Maximizer                   |                                                                                                    |  |
|                             | Affirming and Developing                                                                                                    |  |
|                             | □ You see talents and strengths in others, sometimes before they do.                                                                                                    |  |
| Achiever                    |                                                                                                    |  |
|                             | General Academic Life                                                                                                    |  |
|                             | Set at least one clearly defined and measurable goal for each of your courses at the beginning of the term. Document your progress toward every objective in an academic-<br>achievement journal.                                                                                                    |  |
|                             | Responsibility                                                                                                    |  |
|                             | Study Techniques                                                                                                    |  |
| □                           | Discover what "doing it right" means to each of your professors.                                                                                                    |  |
| Strategic                   |                                                                                                    |  |
|                             | Relationships                                                                                                    |  |
|                             | Seek a leadership role in a group. You see the path to success more clearly than many.                                                                                                    |  |
| Learner                     |                                                                                                    |  |
|                             | Class Selection                                                                                                    |  |
|                             | □ Choose challenging courses that will broaden your knowledge base in important areas.                                                                                                    |  |
|                             | Extra Curricular Activities                                                                                                    |  |
|                             | Choose on-campus jobs that will provide learning experiences, such as working as a professor's assistant                                                                                                    |  |
|                             | Career                                                                                                    |  |
|                             | Go to the career center on your campus and take several different career inventories. What does each one tell you about your interests? What career possibilities do they suggest for<br>you to explore? Your enjoyment of this self-discovery can motivate and guide you as you begin the career planning process. |  |

*Student Action Items report* 

### **Teacher Action Items**

On the **Teacher Action Items** page, you can view, select, and print action items related to education for each of your Signature Themes. For each of your top five themes, review the action items and select the check boxes next to the ones you want to appear on your report. Click **Print Preview** to view and print a version of your report.

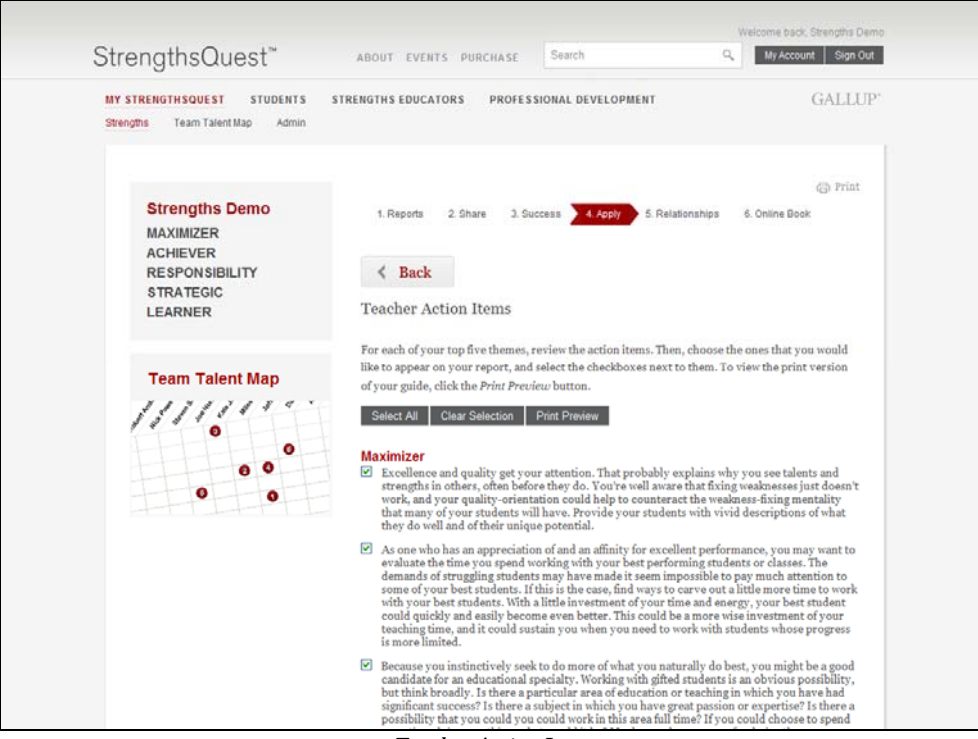

*Teacher Action Items* 

### StrengthsQuest<sup>™</sup>

#### **Teacher Action Items**

#### STRENGTHS DEMO

#### Maximizer

□ Excellence and quality get your attention. That probably explains why you see talents and strengths in others, often before they do. You're well aware that fuing weaknesses just doesn't work, and your students with ave.

#### Achiever

□ Your natural determination and diligence are probably key factors in your success as an educator, as you consistently commit long hours to the hard work of teaching. Because people<br>probably know that you will do whateve

#### Responsibility

D Because of your dependable track record as a teacher, you'll probably be offered more and more roles and responsibilities. First, remember to be flattered and pleased. Second,<br>remember to resist your infal impulse to say

#### Strategic

□ Possibilities invisible to others are often obvious to you. While some people see only the road immediately in front of them, you often are able to see the multiplicity of routes that lead to a<br>particular destination. T

#### Learner

□ Your large capacity for learning makes you the person to study a chatlenging issue or problem facing education in general or your school in particular, and to report what you've found to<br>people who are responsible for t

Copyright © 2007 Gallup, Inc. All rights reserved. Gallup 8, ATM, Business Impact Analysis IM, CE = 45, Ciffon StreepthsFinder & the g4 Ciffon StrengthsFinder theme name, Cuttomer Engagement Index TM, S, Callup Parts and S

#### *Teacher Action Items report*

### **Professional Action Items**

On the **Professional Action Items** page you can view, select, and print action items related to careers for each of your Signature Themes. For each of your top five themes, review the action items and select the check boxes next to the ones you want to appear on your report. Click **Print Preview** to view and print a version of your report.

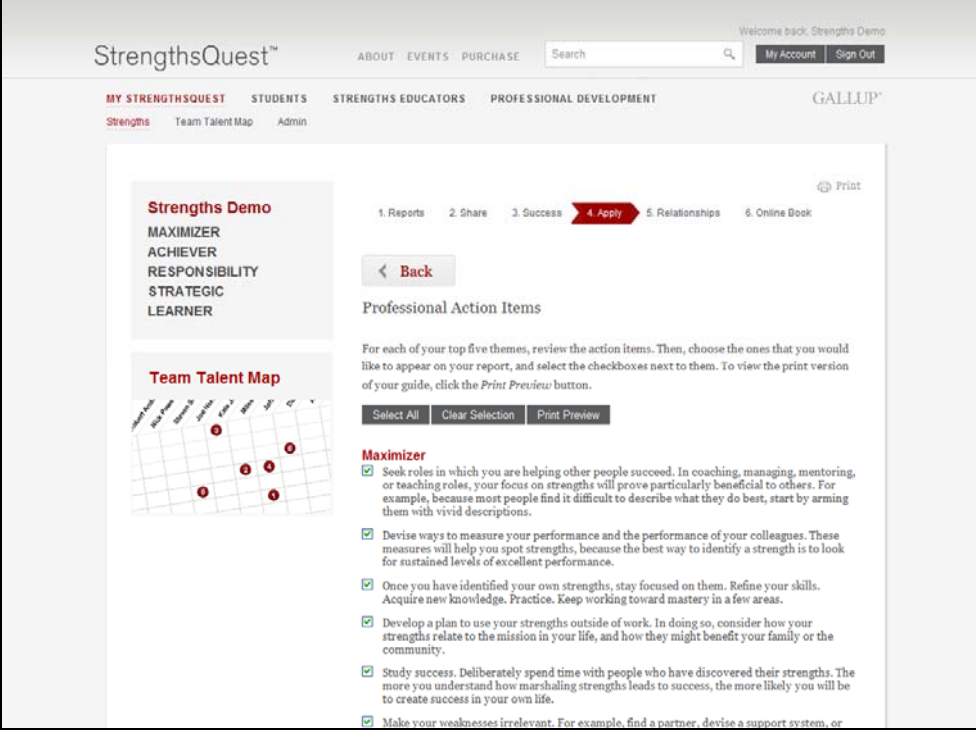

*Professional Action Items* 

### StrengthsQuest<sup>™</sup>

#### Professional Action Items

STRENGTHS DEMO

#### Maximizer

□ Seek roles in which you are helping other people succeed. In coaching, managing, mentoring, or teaching roles, your focus on strengths will prove particularly beneficial to others. For

#### Achiever

□ Select jobs in which you have the leeway to work as hard as you want, and in which you are encouraged to measure your own productivity. You will feel stretched and alive in these

#### Responsibility

□ Emphasize your sense of Responsibility when job hunting. During interviews, describe your desire to be held fully accountable for the success or failure of projects, your intense dislike of

#### Strategic

□ Take the time to fully reflect or muse about a goal that you want to achieve until the related patterns and issues emerge for you. Remember that this musing time is essential to Strategic

#### Learner

 $\square$  Seek roles that require some form of technical competence. You will enjoy the process of acquiring and maintaining this competence.

Copyright © 2007 Gallup, Inc. All rights reterved. Gallup 8, A<sup>EDL</sup>, Business Impact Analysis <sup>II</sup>. CE <sup>118</sup>, Clifton Strengthrider<sup>8</sup>, the 34 Clifton Strengthridere theme name, Customer Engagement Index <sup>II</sup>,<br>Prog Club Pi

*Professional Action Items report* 

# **Language Availability**

The StrengthsQuest Web site and most reports are available in English only. The Signature Theme Report and Clifton StrengthsFinder assessment are available in the following languages:

- Arabic
- Bulgarian
- Chinese Simplified (PRC)
- Chinese Traditional (Taiwan)
- Dutch
- English (USA)
- French
- French (Canada)
- German
- Hebrew
- Hungarian
- Italian
- Japanese
- Korean
- Polish
- Portuguese (Brazil)
- Romanian
- Russian
- Spanish
- Spanish (Latin America)
- Swedish
- Thai